# Configuration des communautés SNMP sur un commutateur de la gamme CBS220  $\overline{a}$

# **Objectif**

Ce document vise à vous montrer comment configurer une communauté SNMP sur un commutateur de la gamme Cisco Business 220.

#### **Introduction**

Le protocole SNMP (Simple Network Management Protocol) est un protocole de gestion de réseau qui permet d'enregistrer, de stocker et de partager des informations sur les périphériques du réseau. Cela aide l'administrateur à résoudre les problèmes réseau. Les droits d'accès dans SNMPv1 et SNMPv2 sont gérés par la définition des communautés. Les noms de communauté sont des clés partagées entre les stations de gestion SNMP et les périphériques. Il suppose que les vues SNMP ont déjà été configurées pour le périphérique.

Pour plus d'informations sur la configuration des vues SNMP, extrayez :

- [Configurer les vues SNMP sur un commutateur de la gamme CBS250 ou 350](https://www.cisco.com/c/fr_ca/support/docs/smb/switches/Cisco-Business-Switching/kmgmt-2513-configure-snmp-views-cbs.html)
- **[Configuration des vues SNMP sur CBS220](https://www.cisco.com/c/fr_ca/support/docs/smb/switches/Cisco-Business-Switching/kmgmt2884-configure-snmp-views-cbs220.html)**

#### Périphériques pertinents | Version du logiciel

• Série CBS220 <u>[\(fiche technique\)](https://www.cisco.com/c/fr_ca/products/collateral/switches/business-220-series-smart-switches/datasheet-c78-744915.html)</u> | 2.0.1.5 <u>[\(Télécharger la dernière version\)](https://software.cisco.com/download/home/286327375)</u>

## Configuration d'une communauté SNMP sur un commutateur

#### Étape 1

Connectez-vous à l'interface utilisateur Web de votre commutateur.

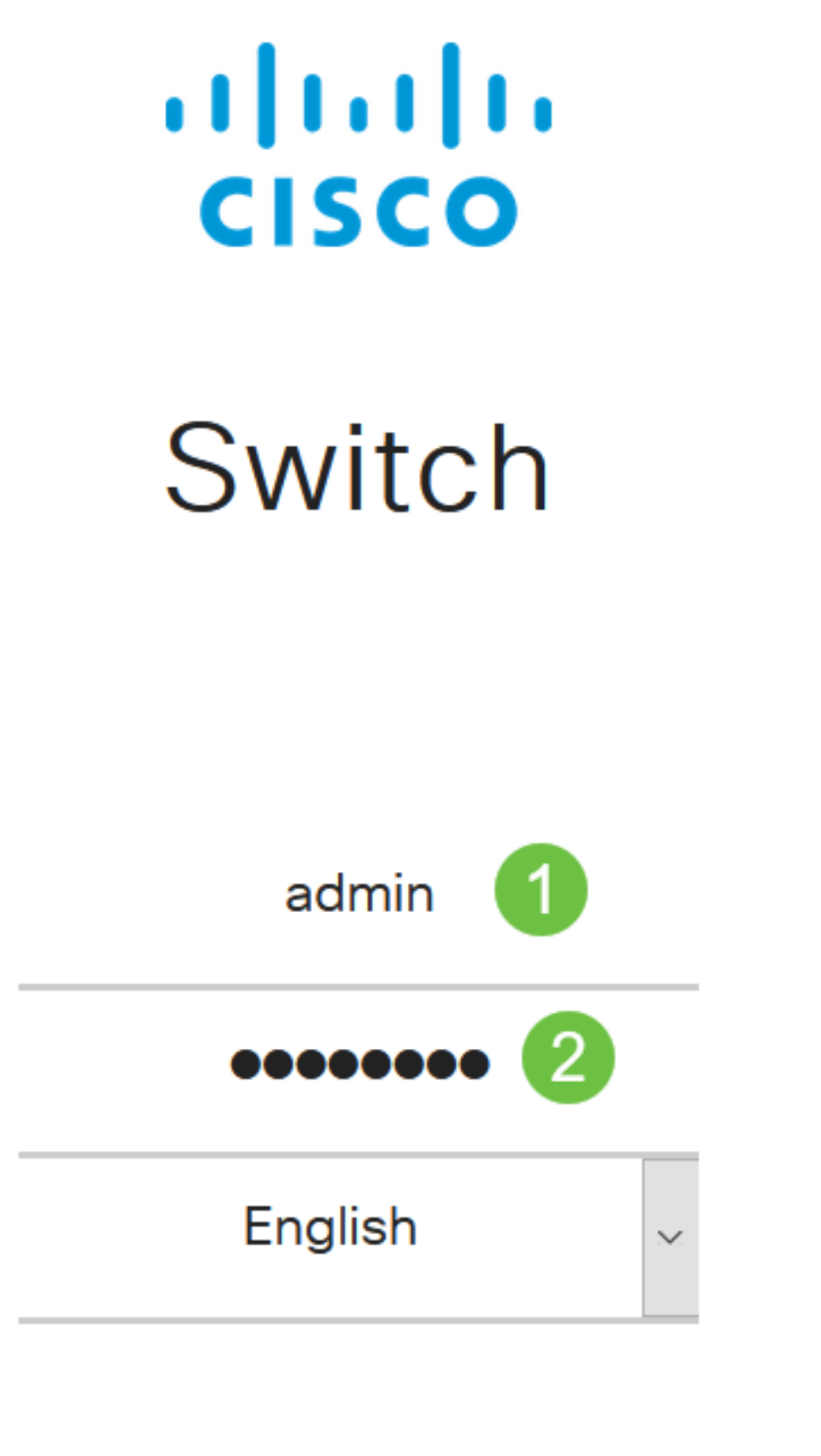

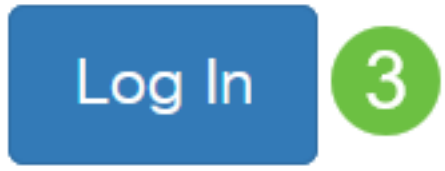

Étape 2

Choisissez SNMP > Communities.

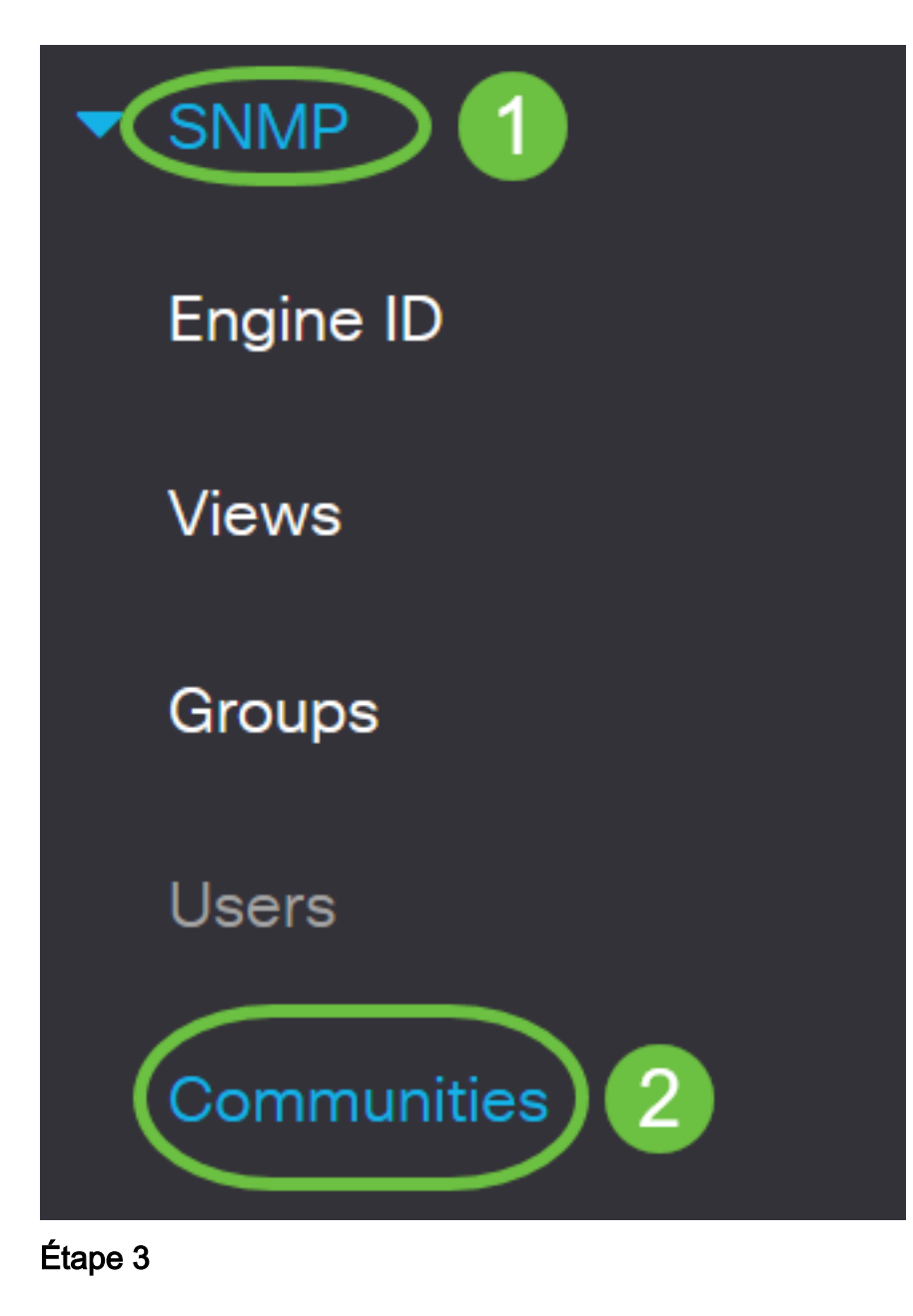

Cliquez sur Add pour créer une nouvelle communauté SNMP.

# Communities

The SNMP service is currently enabled.

**Community Table** 

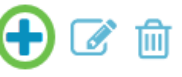

Community Type Community String Access Mode View Name Group Name  $\Box$ 

#### Étape 4

Dans le champ Chaîne de communauté, saisissez le nom de communauté utilisé pour authentifier

# **Add SNMP Community**

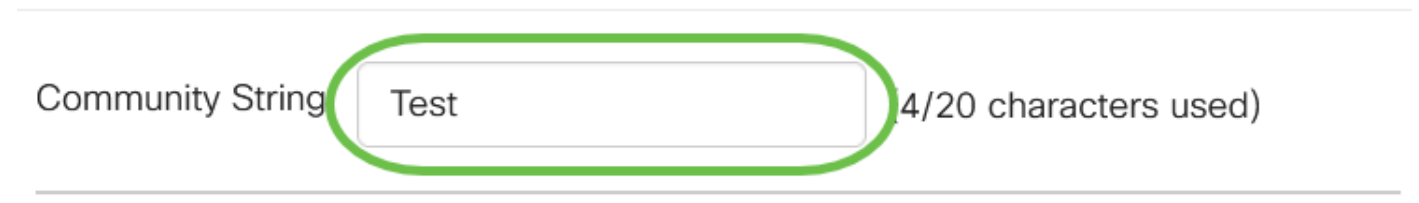

#### Étape 5

Sélectionnez un type de communauté. Les options sont les suivantes :

- Basic Le mode Basic permet de choisir le niveau d'accès à la communauté. Les options sont les suivantes :
	- Lecture seule Les utilisateurs ne sont autorisés qu'à lire.
	- Lecture en écriture Les utilisateurs peuvent lire, écrire et modifier la configuration du périphérique. Cependant, ils ne pourront pas modifier la communauté.
	- SNMP Admin Tous les utilisateurs peuvent accéder à toutes les configurations de périphériques et modifier la communauté.
- Avancé Il donne des droits d'accès aux membres du groupe associés au nom du groupe. Choisissez le nom du groupe dans la liste déroulante Nom du groupe.

# **Add SNMP Community**

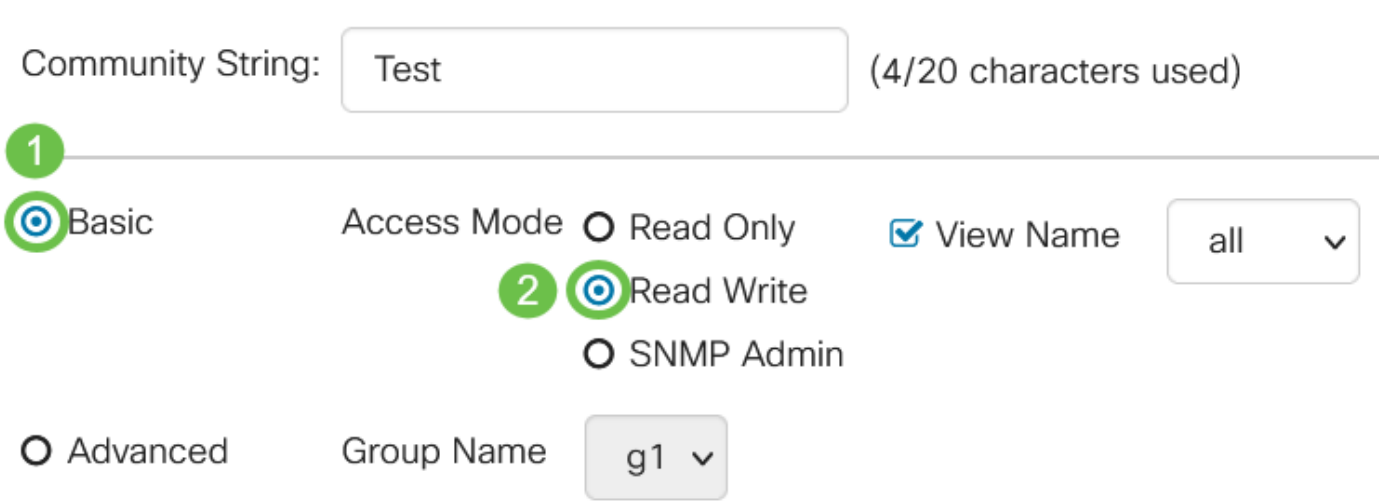

Dans cet exemple, Basic est sélectionné.

### Étape 6

(Facultatif) Cochez la case Nom de la vue et choisissez le nom de la vue SNMP dans la liste déroulante Nom de la vue qui spécifie la collection de sous-arborescences MIB auxquelles l'accès est accordé. Cela vous permet d'accorder les autorisations appropriées en fonction de l'option choisie dans le mode Basic.

# **Add SNMP Community**

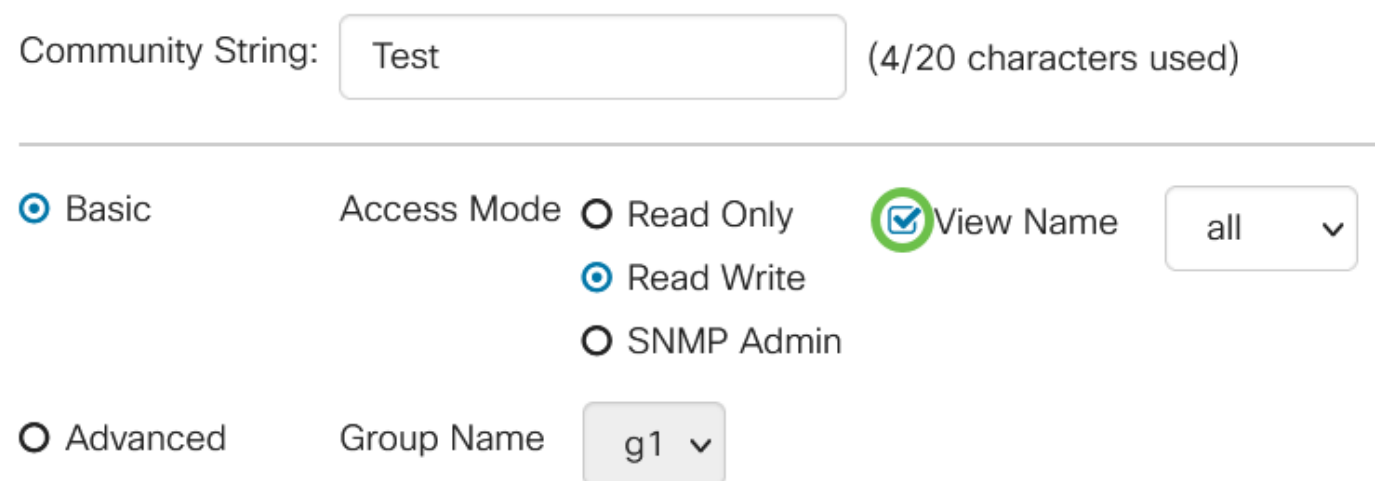

L'option View Name n'est pas disponible en mode SNMP Admin ou Advanced.

#### Étape 7

Cliquez sur Apply.

## Add SNMP Community

Community String: Test (4/20 characters used) Access Mode O Read Only **O** Basic **☑** View Name all **O** Read Write O SNMP Admin O Advanced Group Name  $g1$ **Apply** Close

#### Étape 8

Cliquez sur Save pour enregistrer les paramètres dans le fichier de configuration initiale.

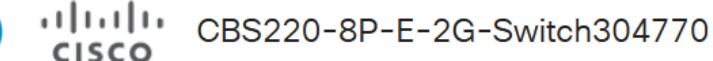

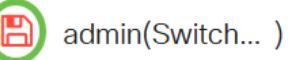

Vous avez maintenant ajouté une communauté sur le commutateur.

### Gérer la communauté SNMP

## Étape 1

Connectez-vous à l'interface utilisateur Web du commutateur et accédez à SNMP > Communities.

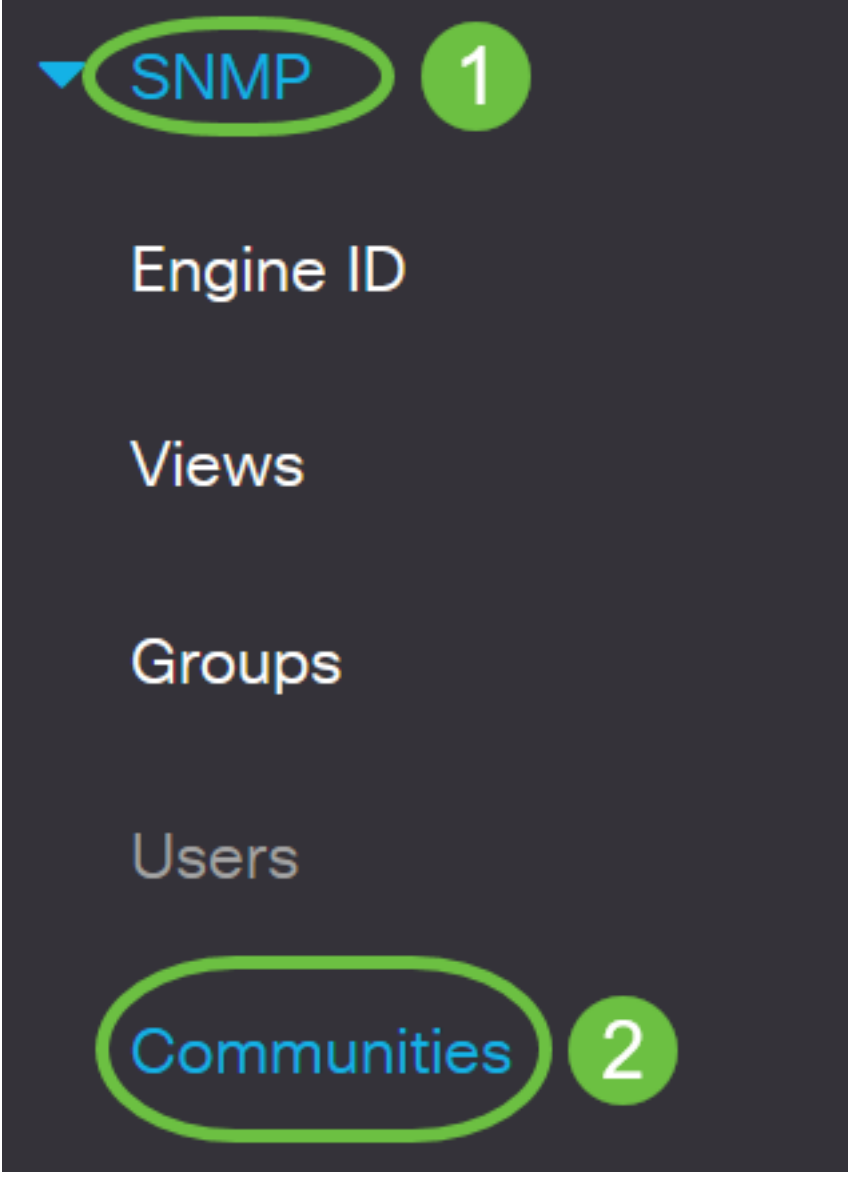

#### Étape 2

Cochez la case correspondant à la communauté que vous devez modifier, puis cliquez sur le bouton Modifier.

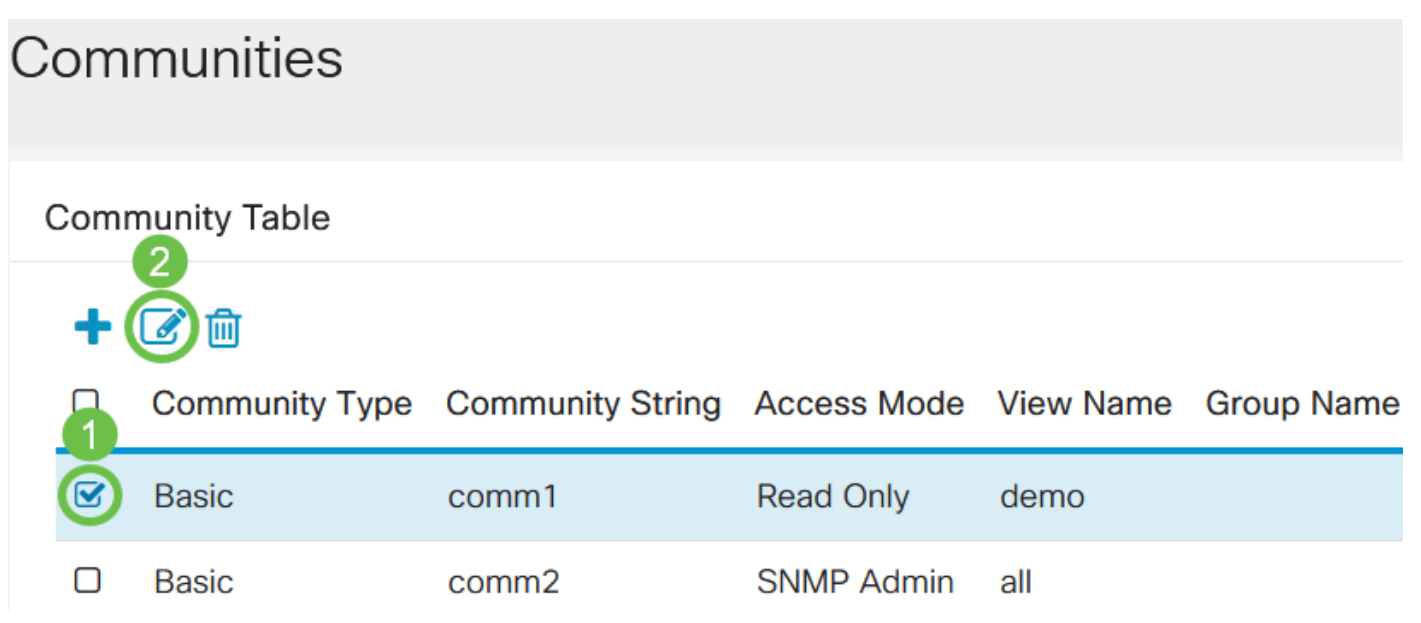

## Étape 3

Modifiez les champs souhaités et cliquez sur Appliquer.

## **Edit SNMP Community**

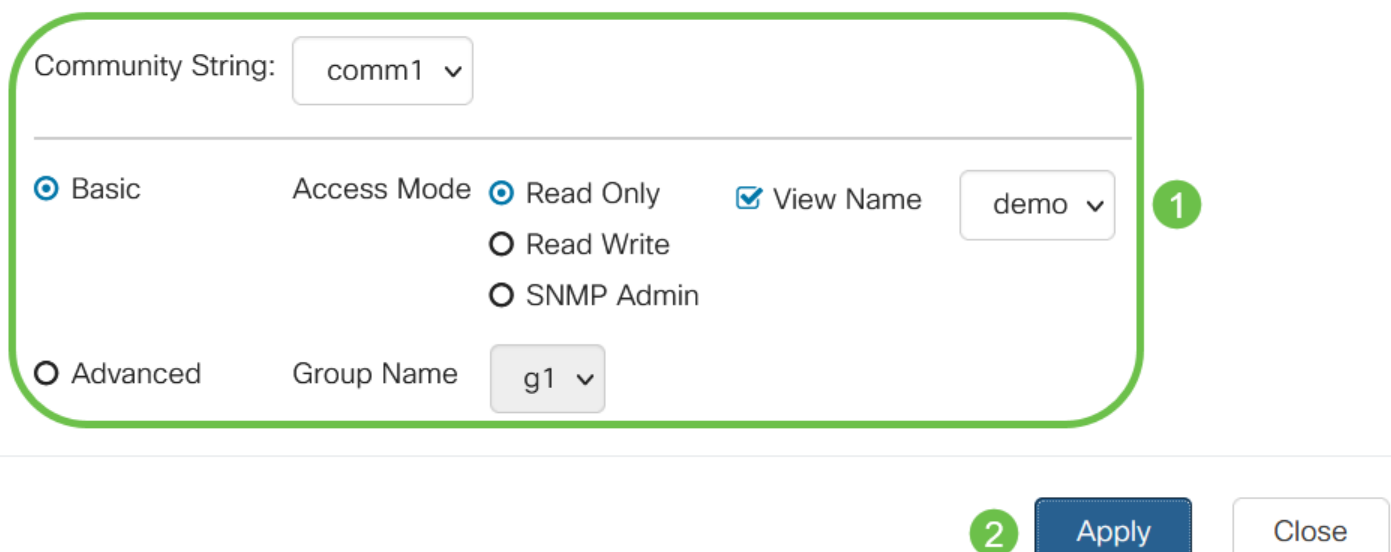

## Étape 4

(Facultatif) Pour supprimer les communautés de la table communautaire, cochez la case correspondante et cliquez sur Supprimer.

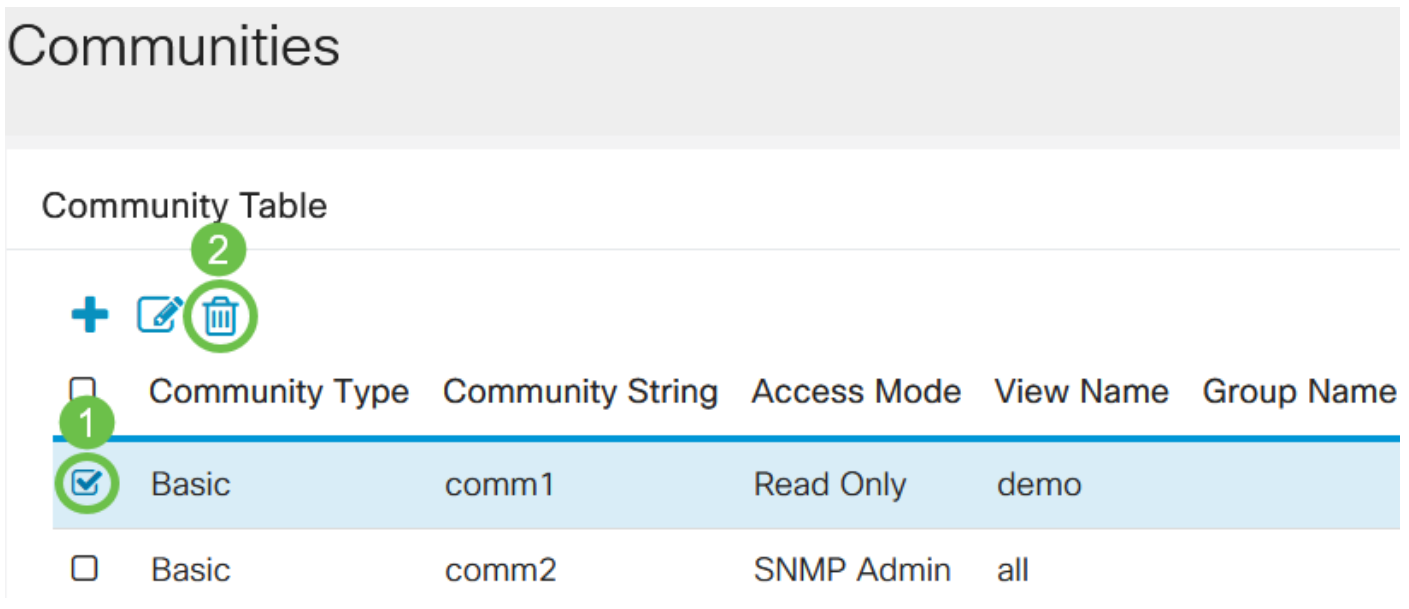

### Étape 5

(Facultatif) Cliquez sur Enregistrer pour enregistrer les paramètres dans le fichier de configuration initiale.

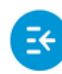

 $(1)$   $(1)$   $(1)$ CBS220-8P-E-2G-Switch304770 **CISCO** 

admin(Switch...)

Vous avez maintenant correctement modifié ou supprimé une communauté SNMP de votre commutateur.

## **Conclusion**

Voilà ! Vous avez appris à configurer et à gérer les communautés SNMP sur votre commutateur CBS220.

Pour en savoir plus sur la configuration des groupes SNMP, consultez [Configurer des groupes](https://www.cisco.com/c/fr_ca/support/docs/smb/switches/Cisco-Business-Switching/kmgmt-2514-configure-snmp-groups-cbs.html) [SNMP sur un commutateur Cisco Business.](https://www.cisco.com/c/fr_ca/support/docs/smb/switches/Cisco-Business-Switching/kmgmt-2514-configure-snmp-groups-cbs.html)